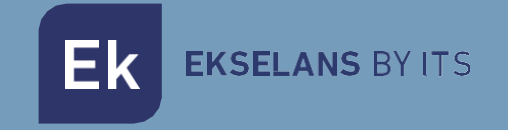

# USER MANUAL

# **EK DR-1** 180011

IPTV receiver with Android V9

V01

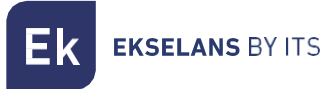

# TABLE OF CONTENTS

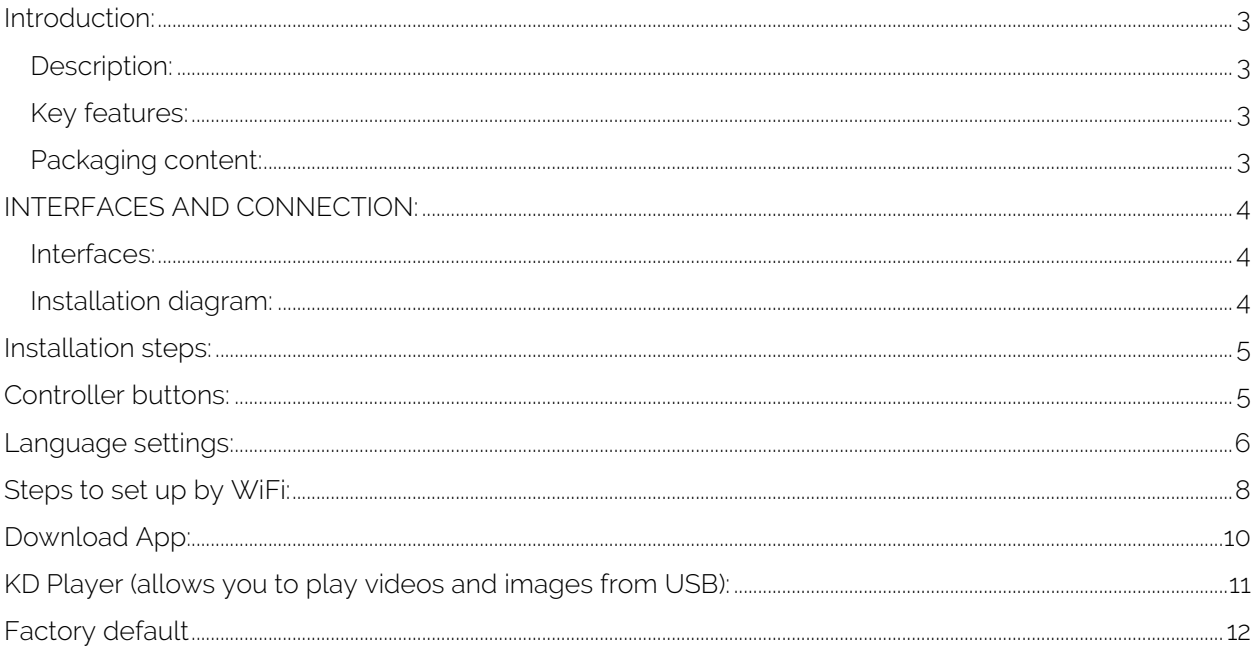

# <span id="page-2-0"></span>**Introduction:**

#### <span id="page-2-1"></span>Description:

IPTV receiver with Android operating system. With EK DR-1 you can watch videos from Youtube and other applications on your TV. We will be able to share images or videos from our USB on the DR-1 EK.

#### <span id="page-2-2"></span>Key features:

- $\bullet$  4K / HD.
- H264 / H265.
- WiFi 2.4GHz.
- CPU ARM Cortex-A53 / GPU Mali-450MP.
- RAM 2Gb / ROM 16Gb.
- 2 x USB 2.0 ports.
- 1 x HDMI connector.
- $1 \times$  RJ45 port.
- 1 x AV connector.
- External accessory for infrared sensor.
- Wall mount accessory.

#### <span id="page-2-3"></span>Packaging content:

- 1. 1 x EK DR-1
- 2. 1 x 1m HdMI Cable.
- 3. 1 x 1.5m external accessory for infrared sensor.
- 4. 1 x Remote control (AAA /IEC R03 batteries included).
- 5. 1 x Power supply.
- 6. 1 x Wall mount accessory.

# <span id="page-3-0"></span>**INTERFACES AND CONNECTION:**

#### <span id="page-3-1"></span>Interfaces:

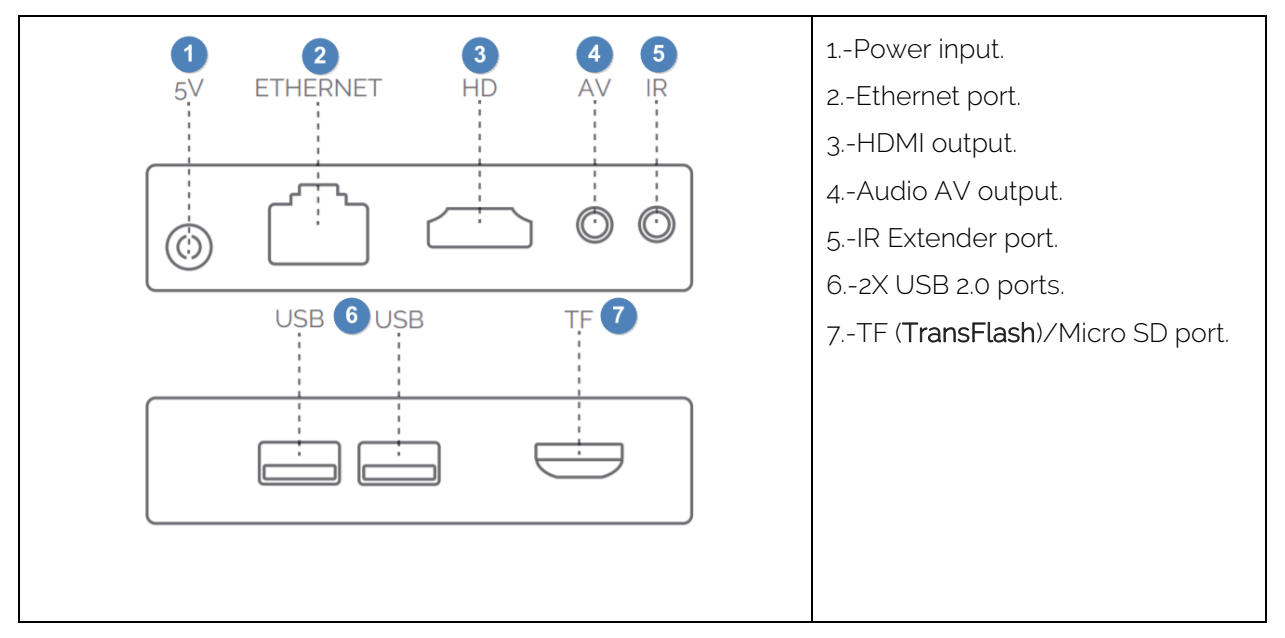

#### <span id="page-3-2"></span>Installation diagram:

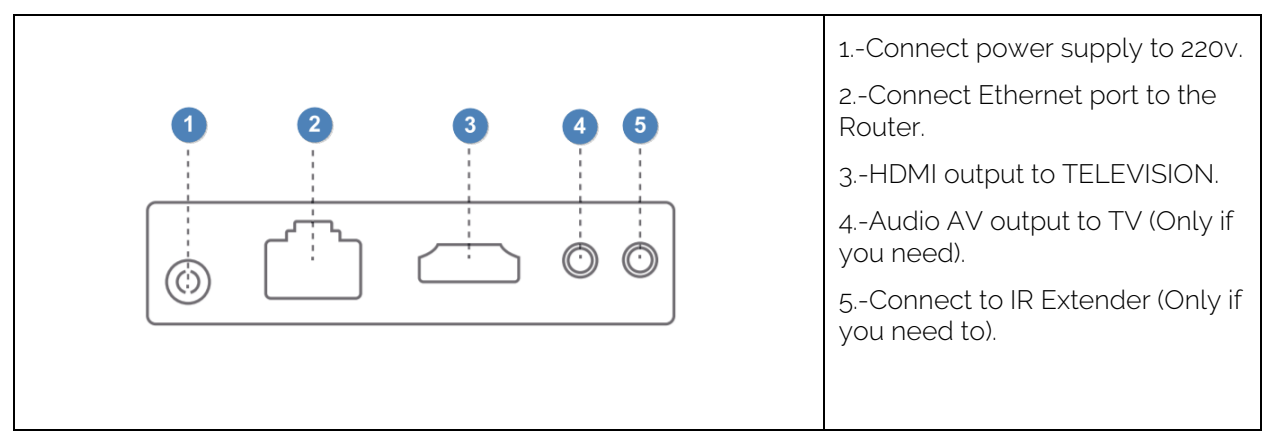

**EKSELANS BY ITS** 

# <span id="page-4-0"></span>**Installation steps:**

- 1. Position the equipment so that it receives as less heat as possible from other devices.
- 2. Before turning on, the connection must be performed as indicated in the installation diagram, the AV and IR port are not compulsory for use, so connect only if it is necessary.
- 3. Adjust the TV channel to the HDMI input where we have connected the EK DR-1.
- 4. Turn on the EK DR-1 with the remote-control button  $\bigcirc$
- 5. Wait for all applications to load (only in case of first installation or return the product to its factory settings). It should look like next image. The symbol  $\frac{1}{2}$  indicate that I have the LAN cable connected.

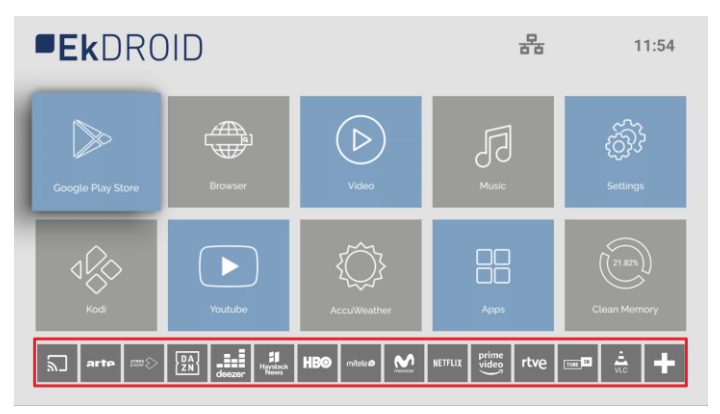

## <span id="page-4-1"></span>**Controller buttons:**

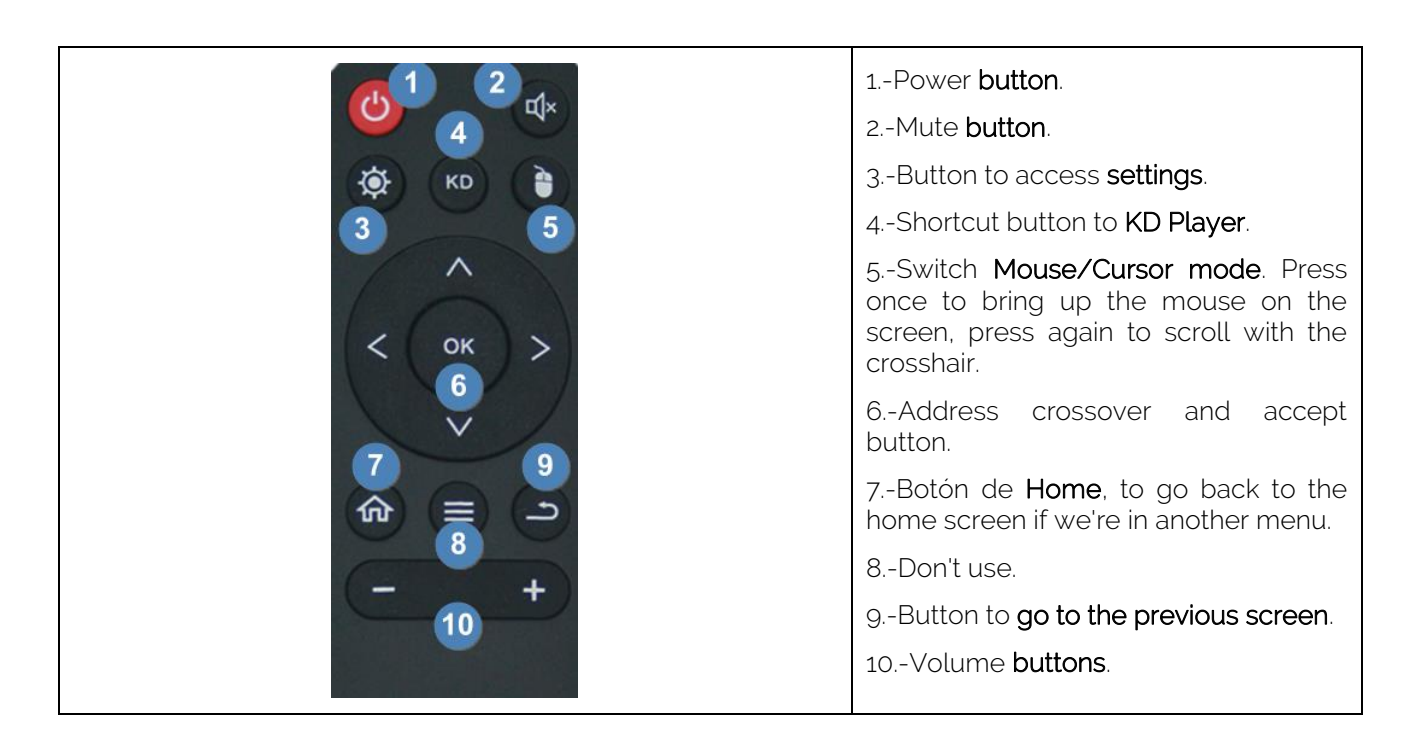

### <span id="page-5-0"></span>**Language settings:**

1. Access to "Settings".

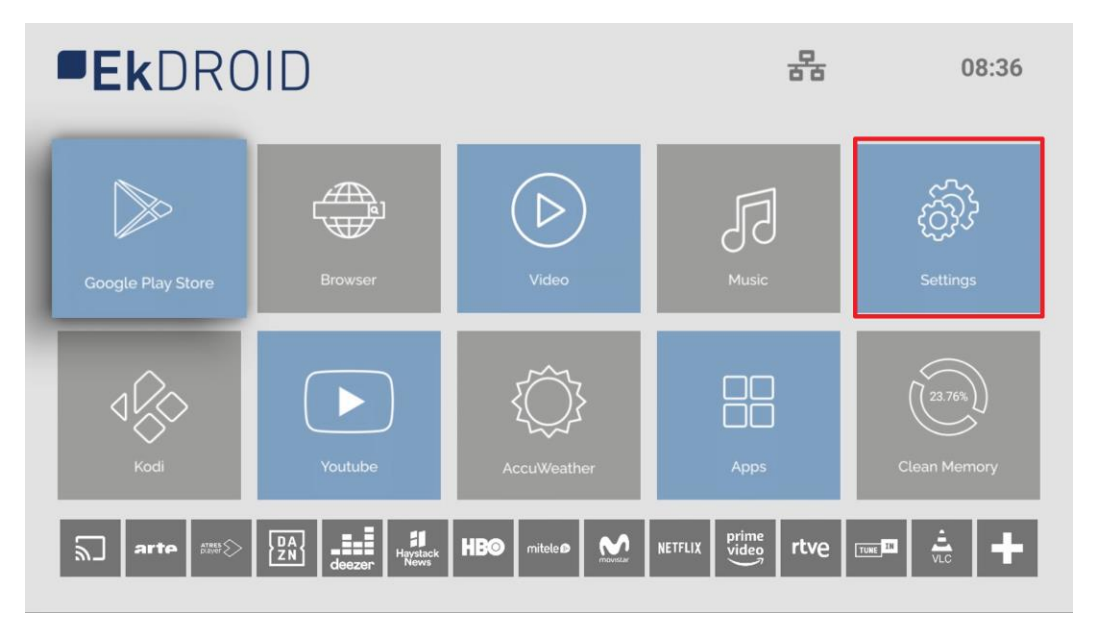

2. Next "Device Preferences".

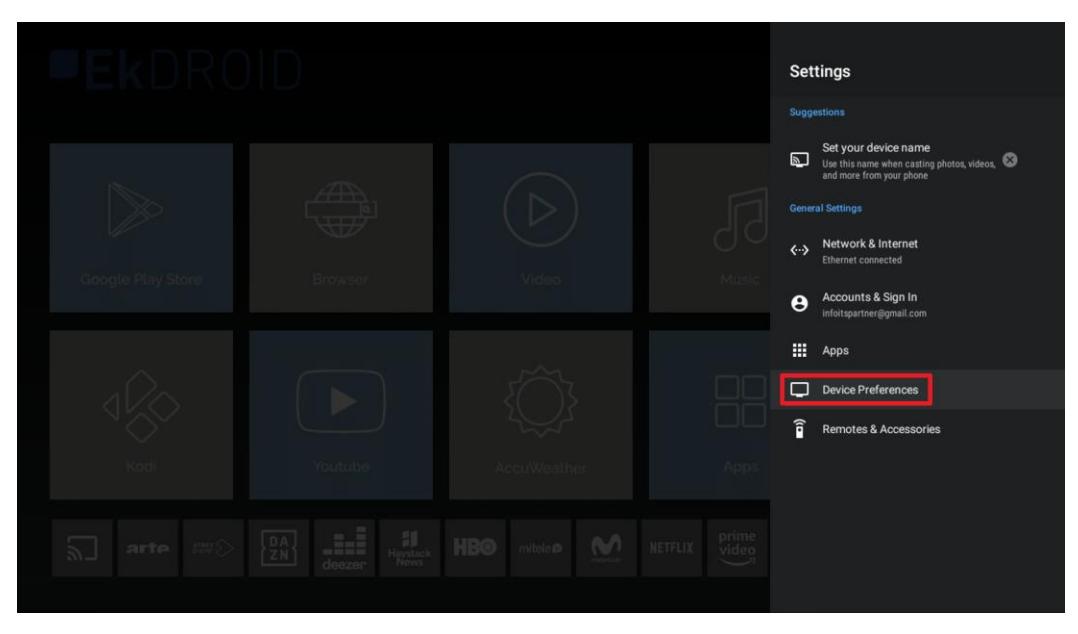

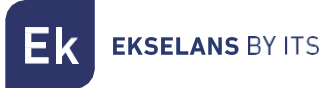

3. Select "Language".

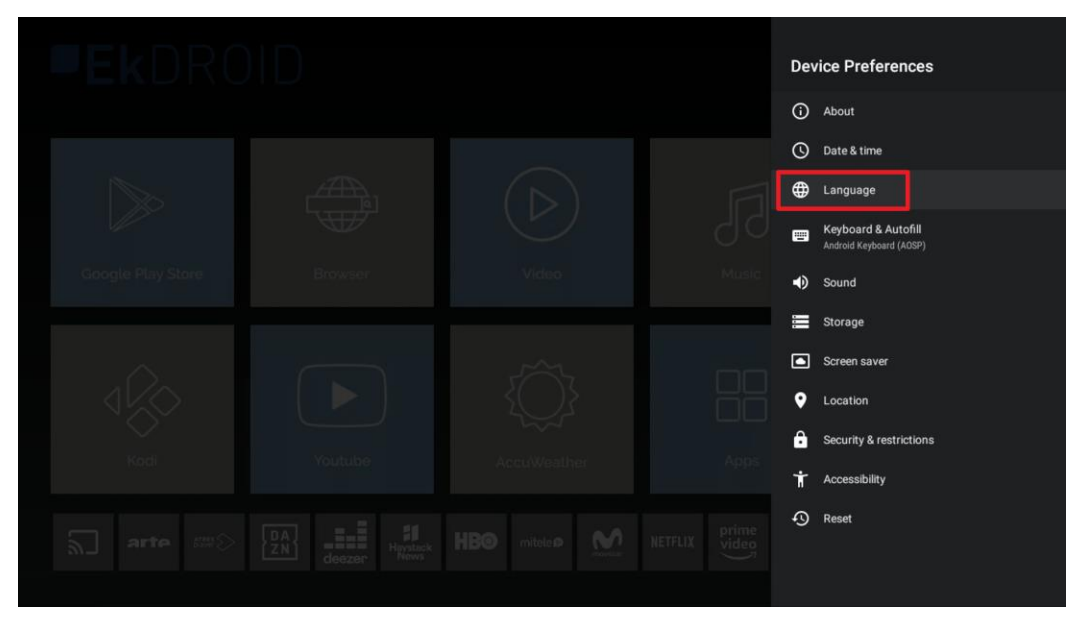

4. Select the language.

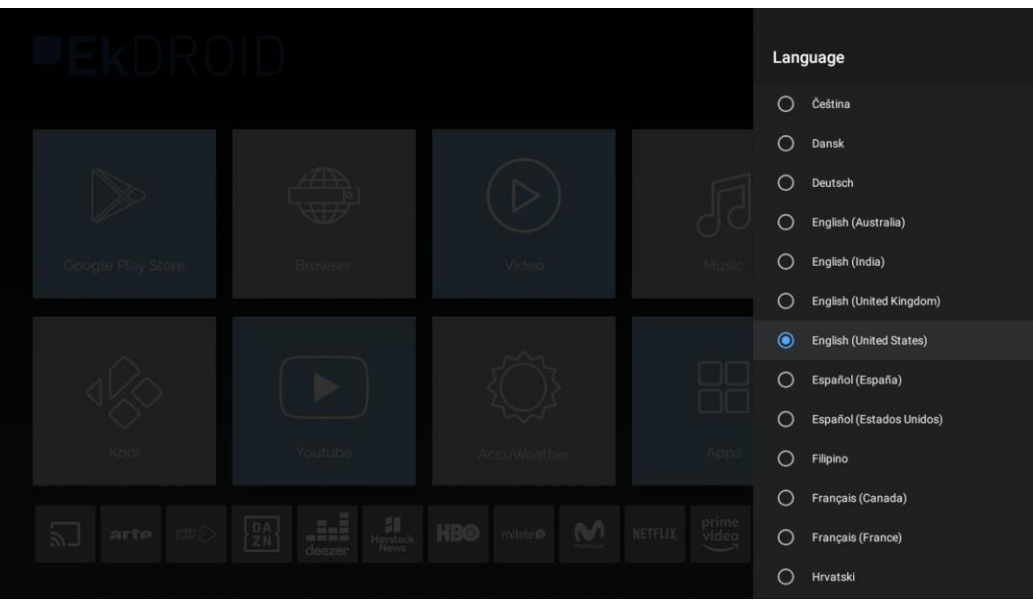

Ek **EKSELANS BY ITS** 

# <span id="page-7-0"></span>**Steps to set up by WiFi:**

- 1. Disconnect the Ethernet Cable. This step is necessary because, if we configure the WiFi with Ethernet cable, it will not be configured.
- 2. Access Settings.

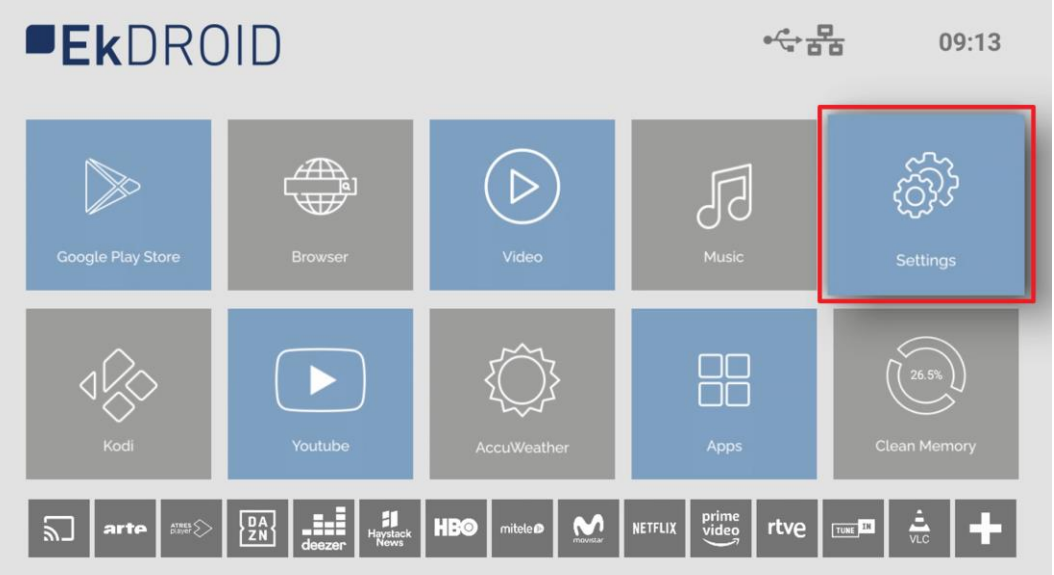

3. Then "Network and Internet"

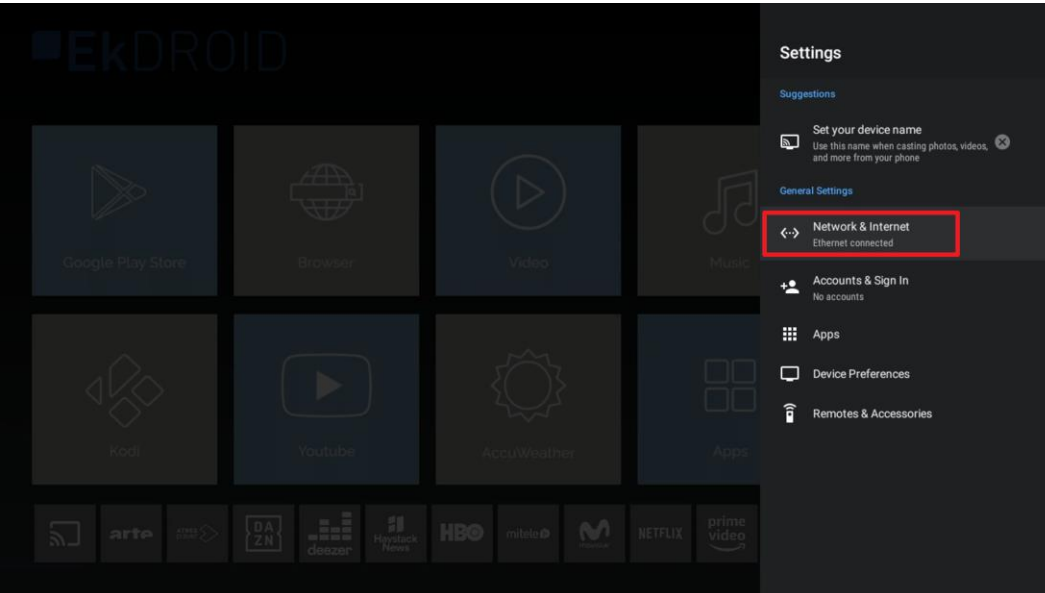

**Ek EKSELANS BY ITS** 

1. Select WiFi network. We set the password.

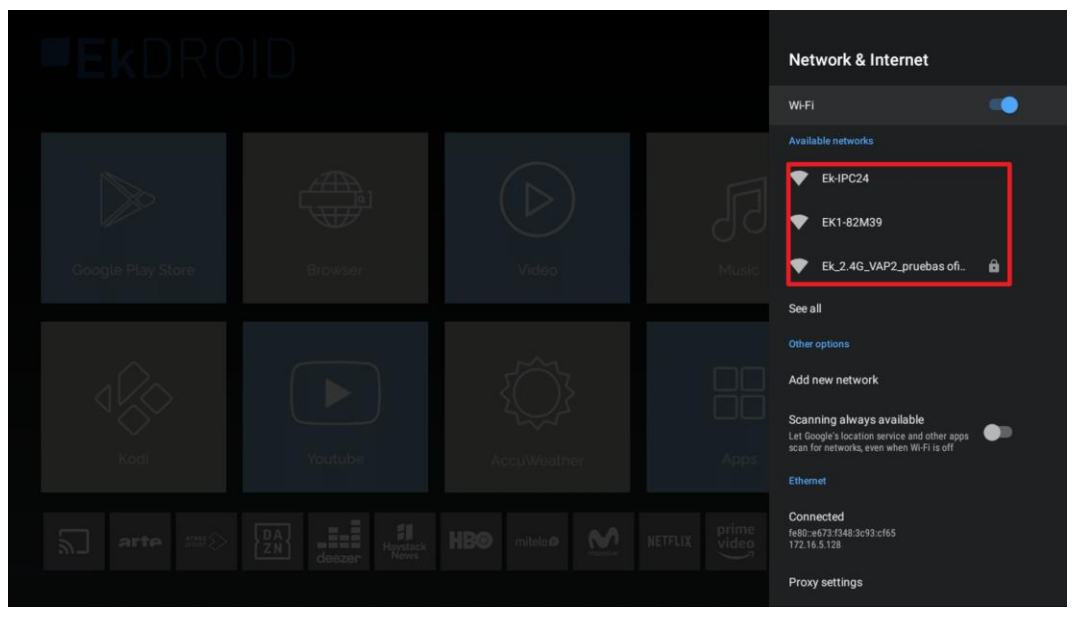

2. In case you connect correctly it will appear on the Home with the WiFi icon.

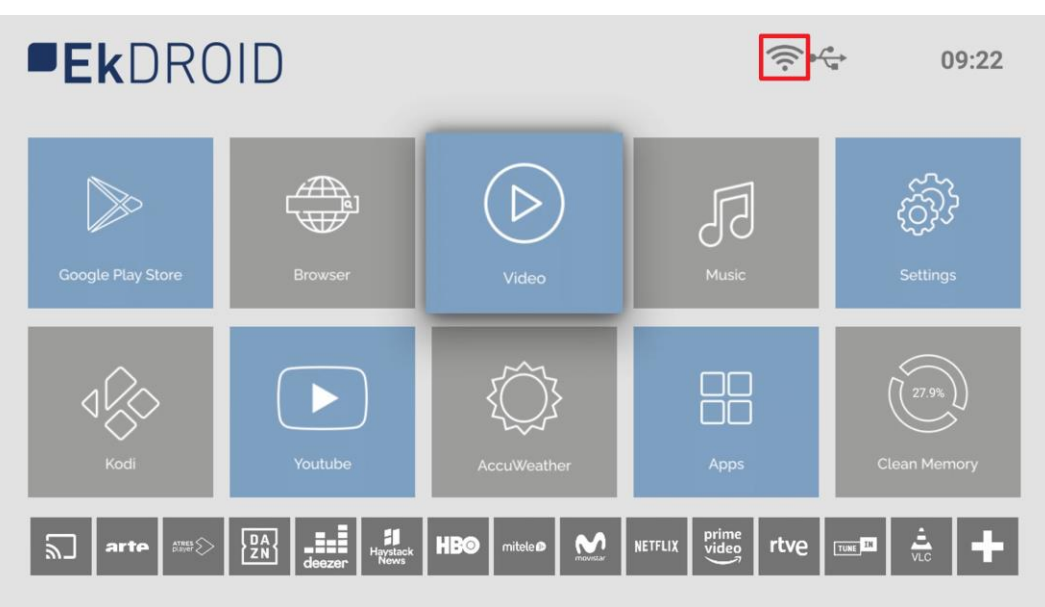

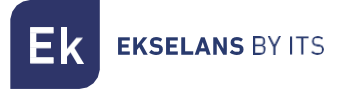

# <span id="page-9-0"></span>**Download App:**

1. Open Google Play Store.

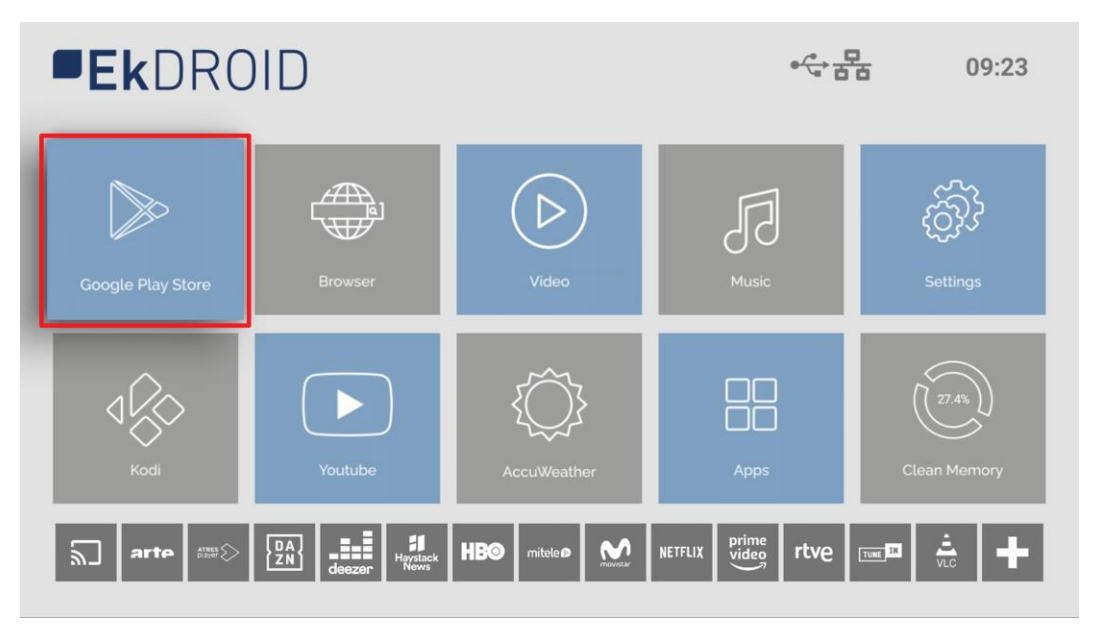

2. Sign in to Google Play. Use account if you already have one, in case you do not have an account you must create an account. For the convenience of the user it is possible to use a keyboard and mouse (not included with the EK DR-1).

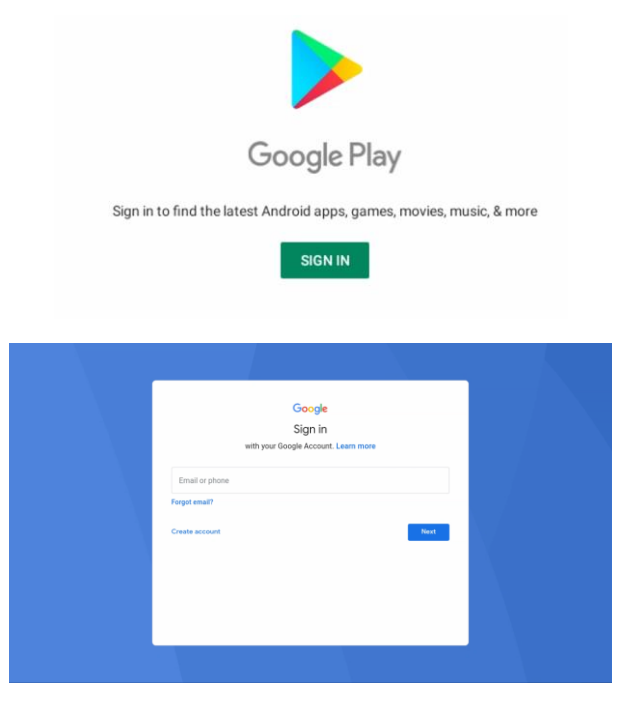

3. You can download Apps from Google Play Store.

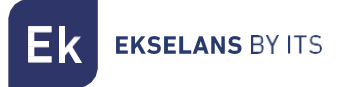

## <span id="page-10-0"></span>**KD Player (allows you to play videos and images from USB):**

- 1. Press the KD button on the controller.
- 2. We accept access.

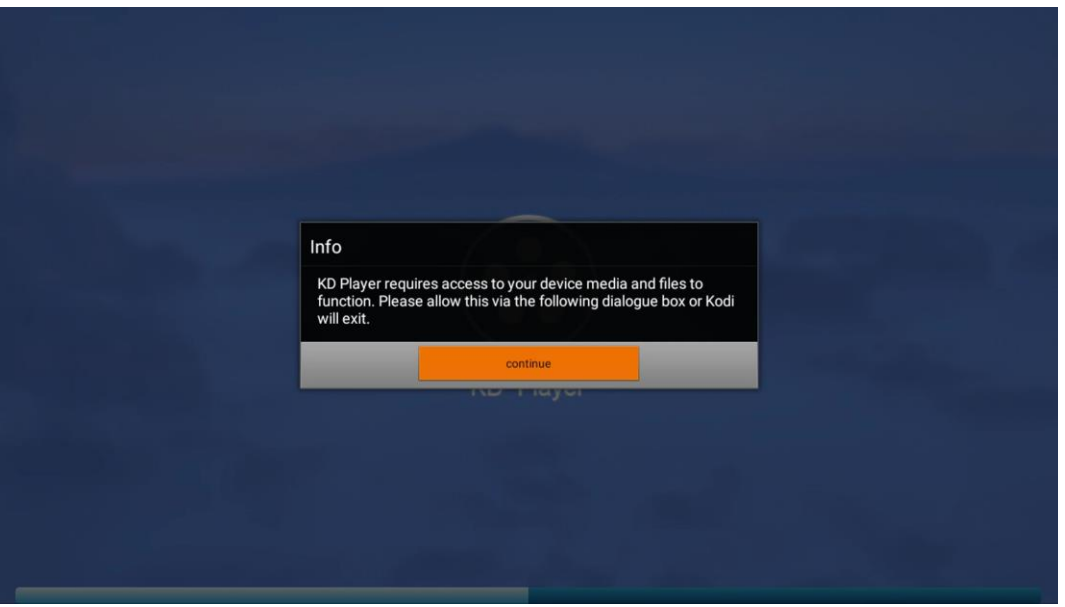

3. We select to open "Pictures" or Video and open the path of our USB. We open video file or image that you want to view (for example MP4 video format and jpg picture format).

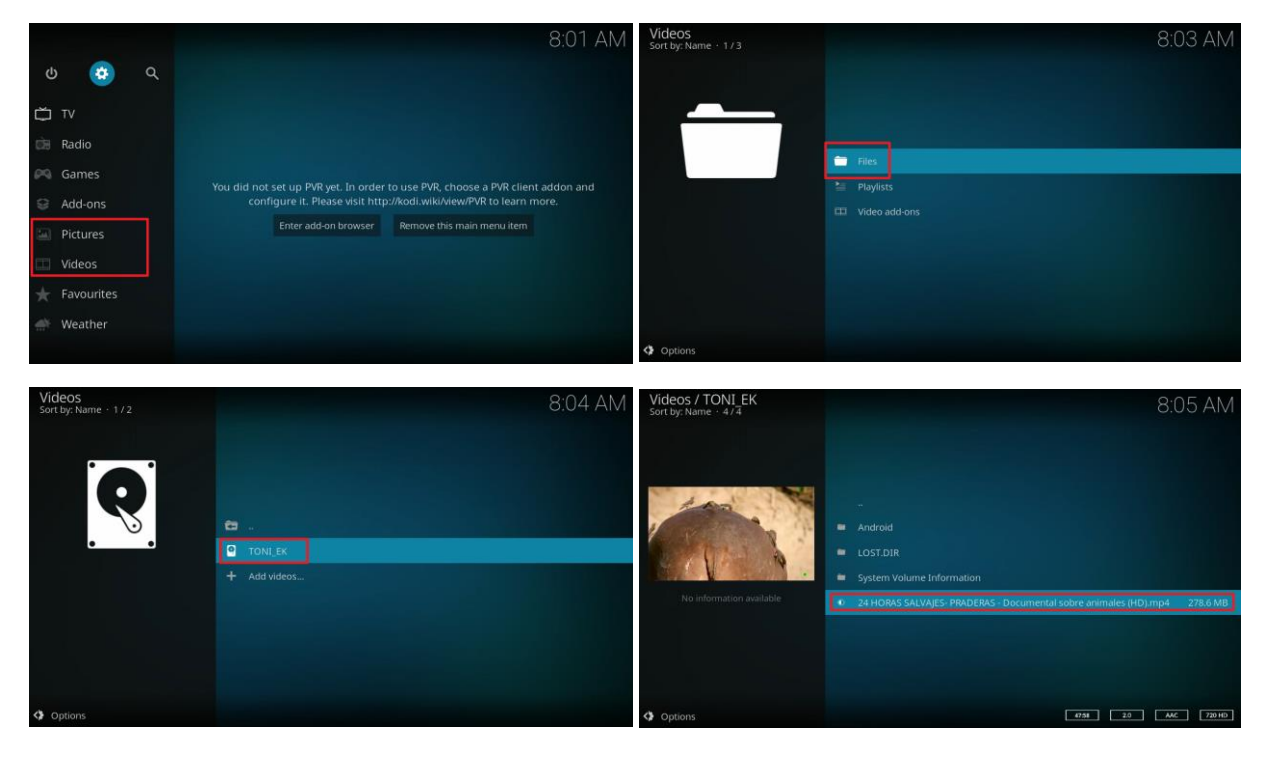

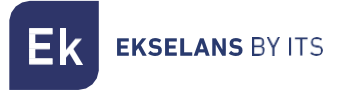

# <span id="page-11-0"></span>**Factory default**

1. We go to "Settings".

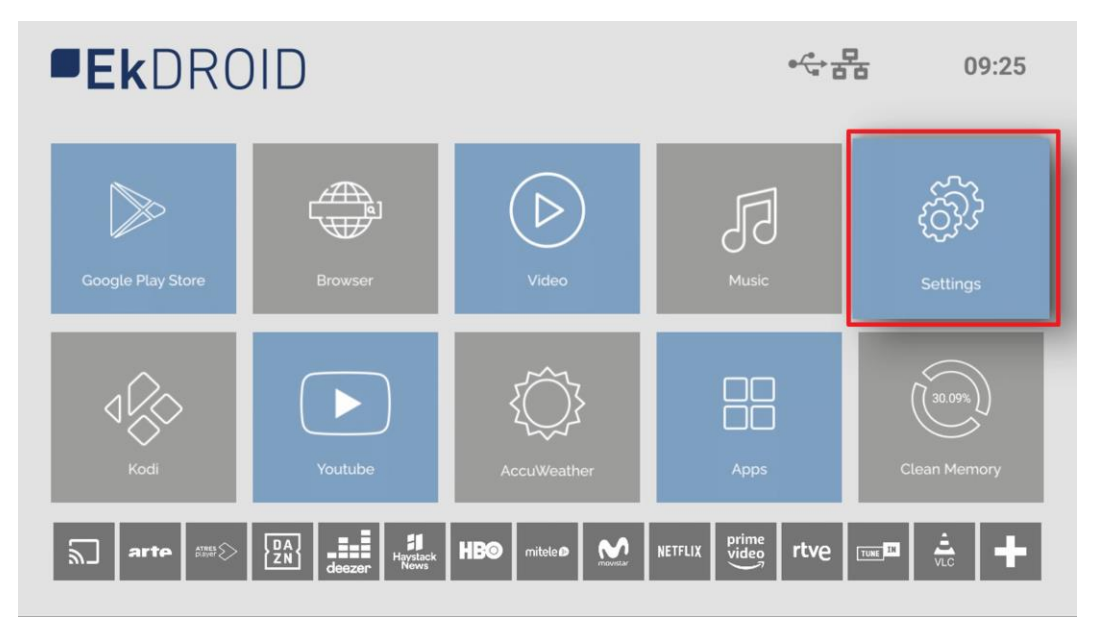

2. Access to "Device Preferences".

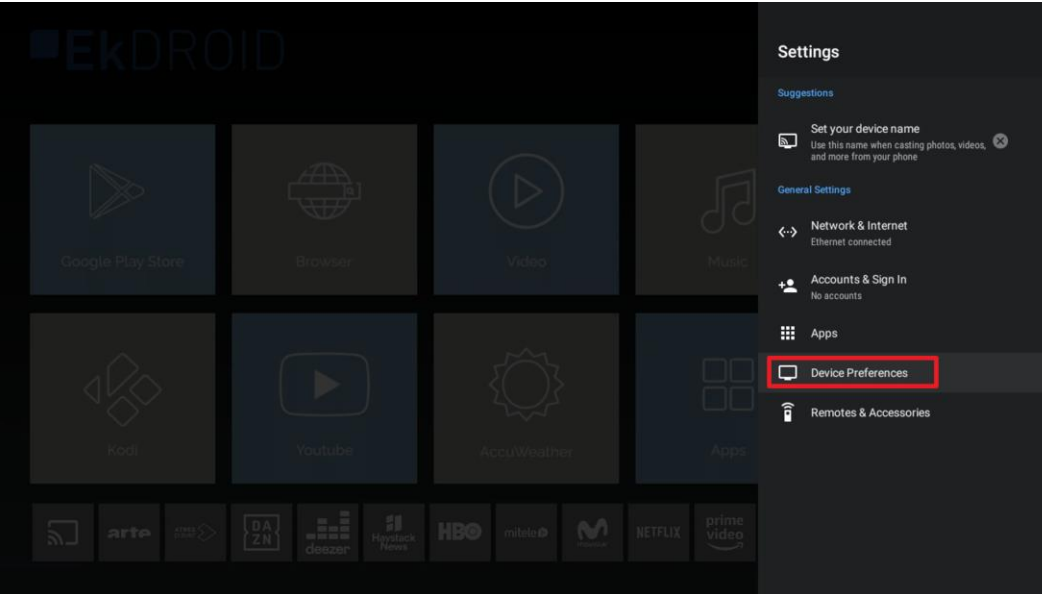

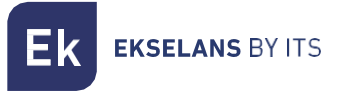

3. Click on "Reset".

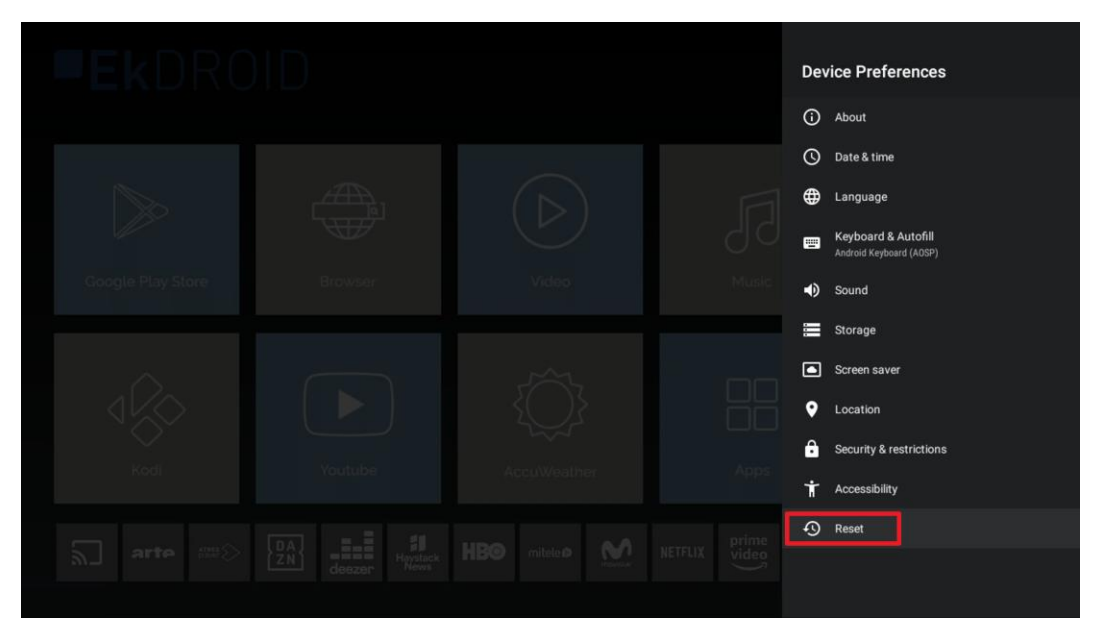

4. Click on "Reset".

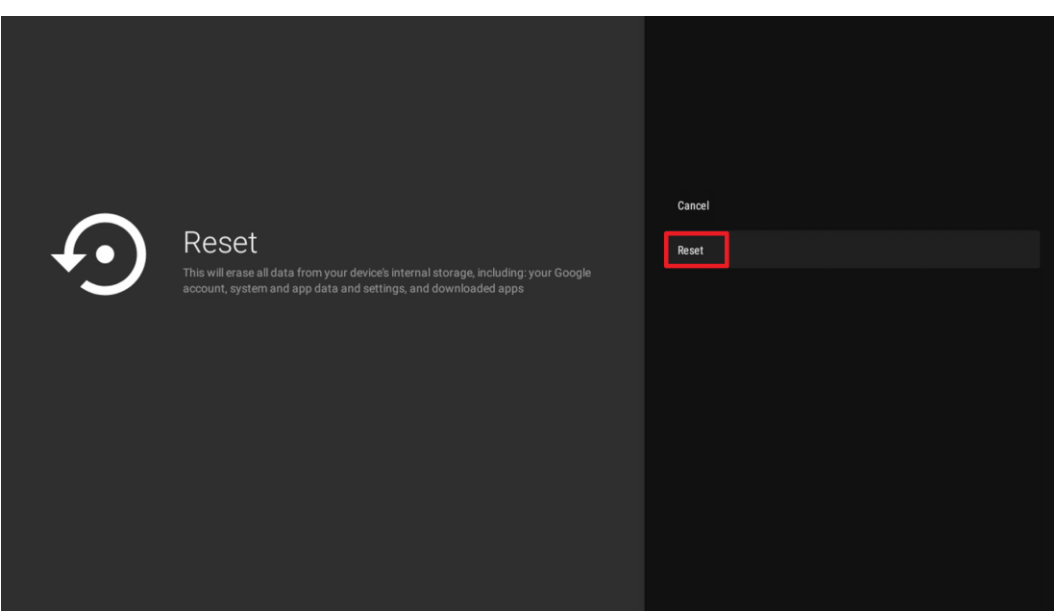

5. Select "Delete All". The equipment will return to factory default settings.